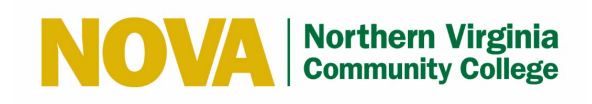

# **O365 OneDrive Quick Reference Guide**

**Internal (NVCC Only) Updated: 05/08/2020 Version 1.3** 

**...**

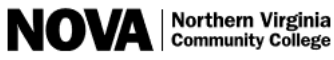

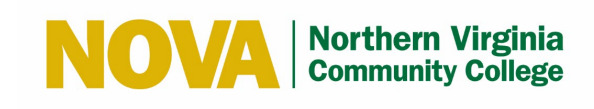

# **Table of Contents**

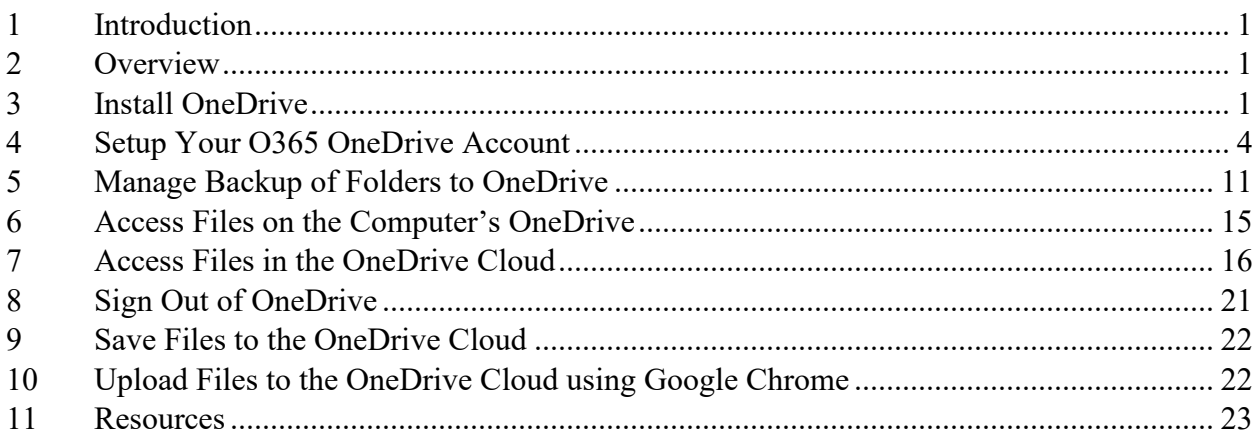

# **List of Figures**

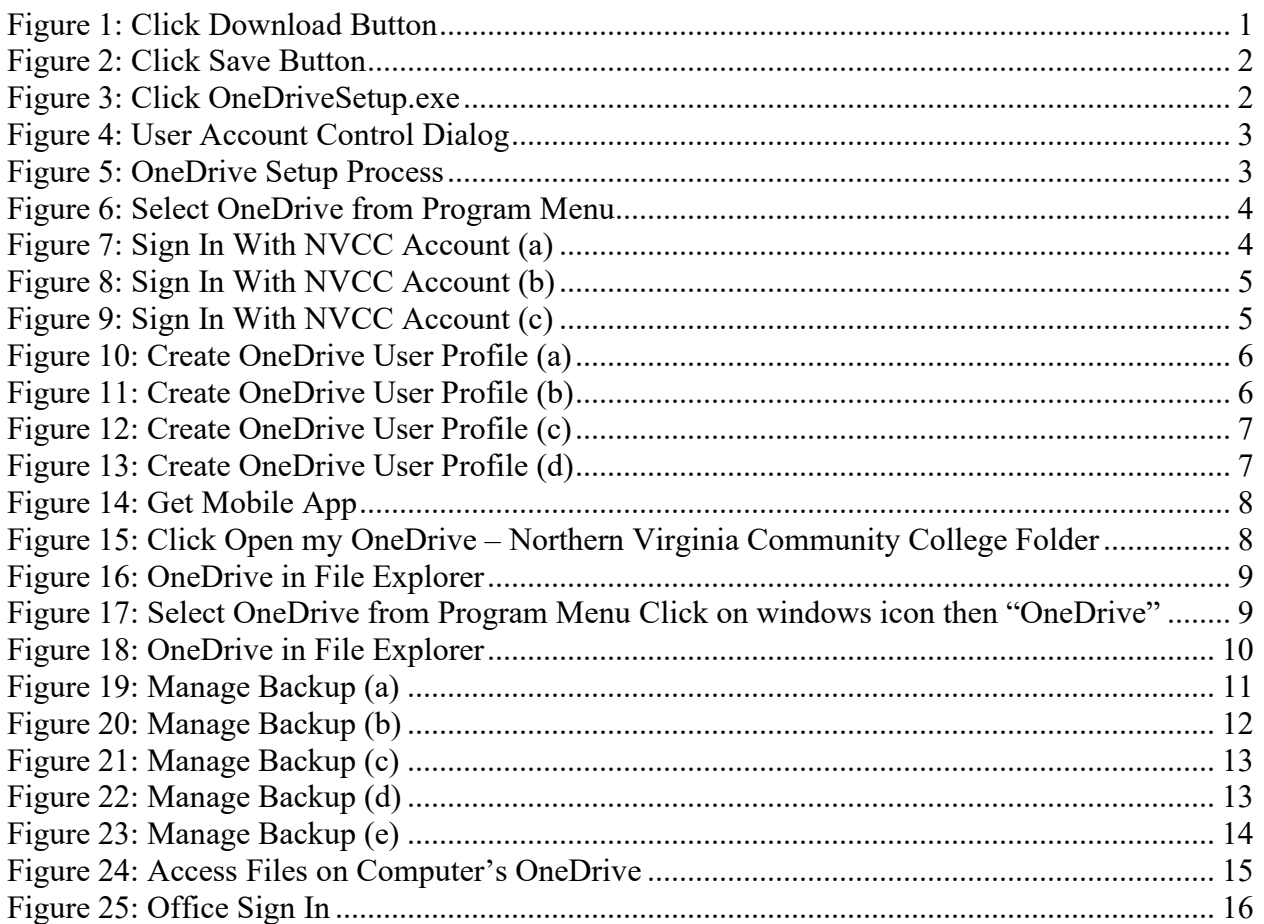

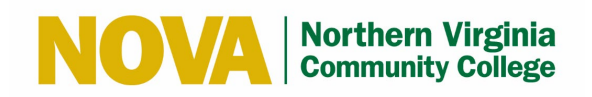

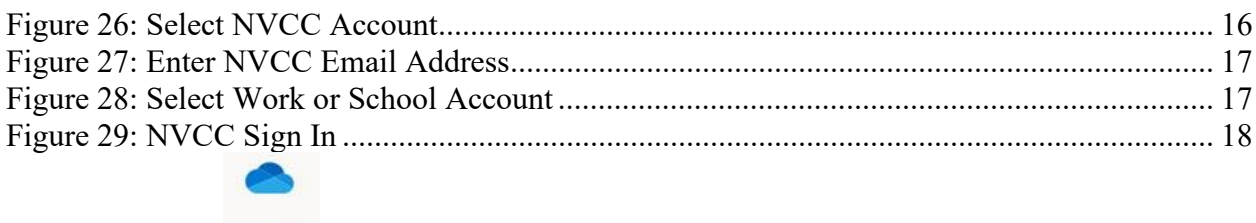

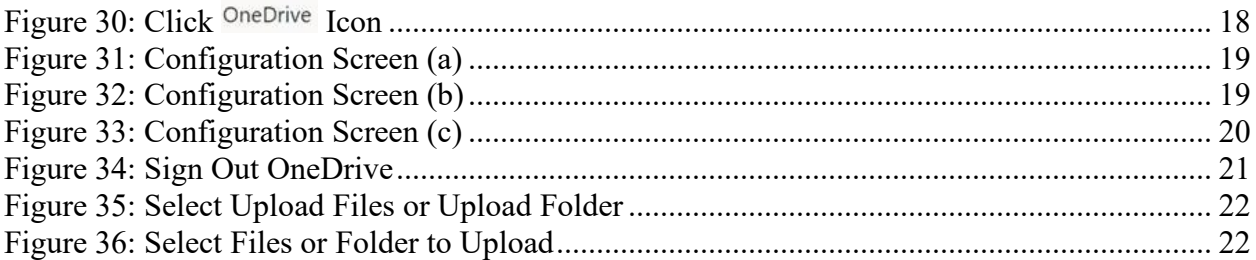

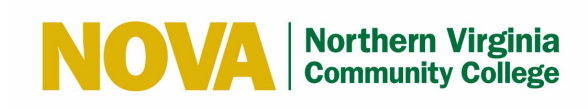

## <span id="page-3-0"></span>**1 Introduction**

This Quick Reference Guide details the steps to use Office 365 (O365) OneDrive.

# <span id="page-3-1"></span>**2 Overview**

OneDrive is a drive on which you can save files created with Microsoft Office and O365 programs. It's similar to the Google Drive; all files are saved to the O365 OneDrive cloud. You can create documents, organize and create folders. You can sync previous Microsoft Office files (PowerPoint, Word, and Excel) with OneDrive, enabling a broader access to them. You can work on files with your computer, mobile device or visit the OneDrive cloud. Once you sync with OneDrive, changes made within the OneDrive or when you are working offline will automatically update the files on the OneDrive.

**Note:** OneDrive File Sync to local hard drives is only allowed on NVCC domain-joined computers.

# <span id="page-3-2"></span>**3 Install OneDrive**

**Note:** Your experience may differ based on your web browser and/or if you have previously installed OneDrive. If you have OneDrive installed, you will be prompted to uninstall OneDrive. Please disregard this message and follow these steps to install OneDrive.

Follow these steps to install OneDrive:

- 1. Open your web browser and go to [https://products.office.com/en-us/onedrive/download.](https://products.office.com/en-us/onedrive/download)
- 2. Click the **Download** button.

**Note:** A message on this site may indicate if you have Windows 10, OneDrive is already installed. Please disregard and click the **Download** button anyway since this is not always the case.

<span id="page-3-3"></span>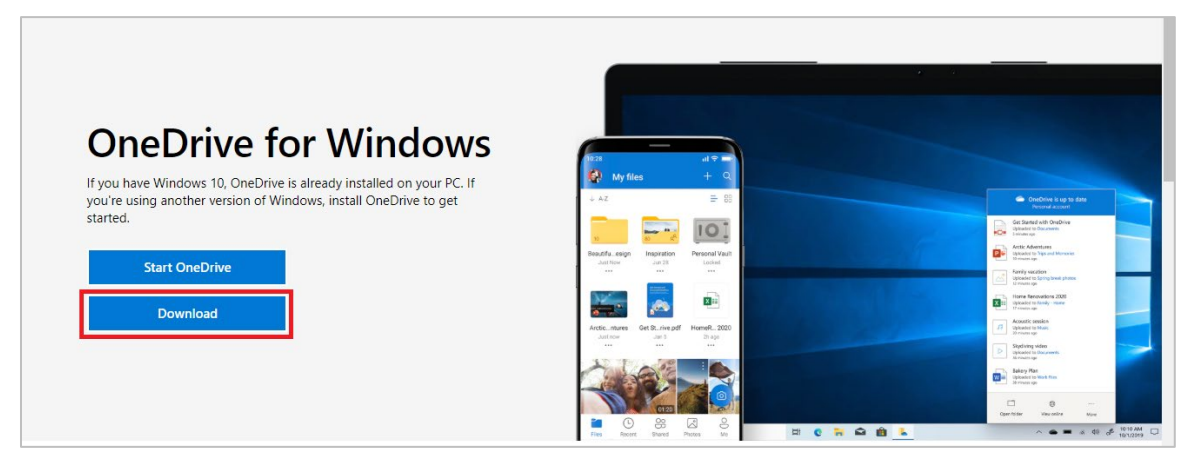

**Figure 1: Click Download Button**

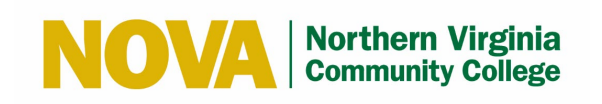

3. Click the **Save** button to save the **OneDriveSetup.exe** file.

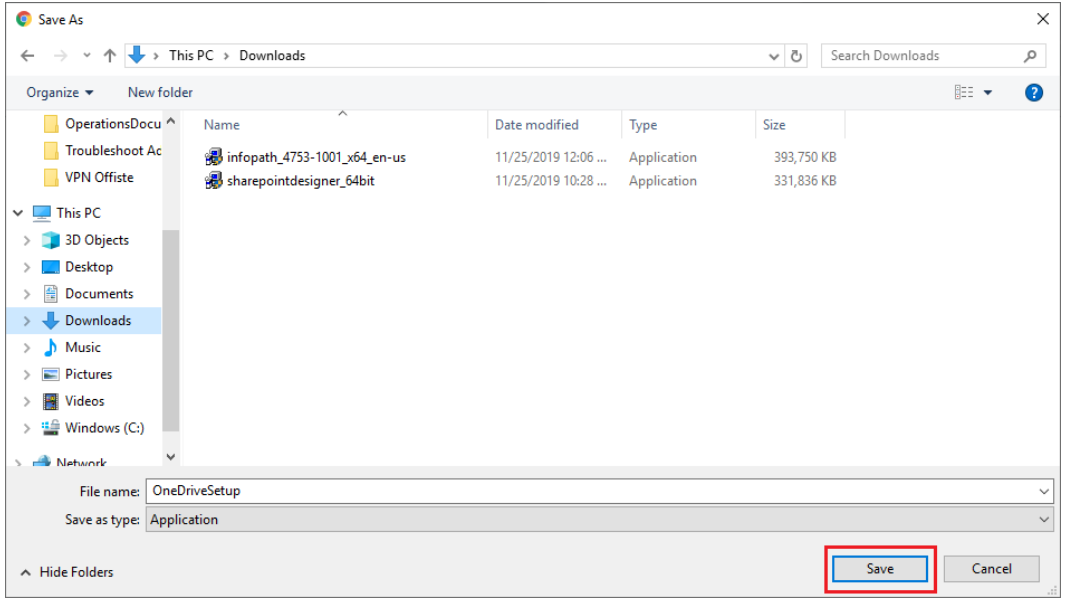

#### **Figure 2: Click Save Button**

<span id="page-4-0"></span>4. Click **OneDriveSetup.exe** located at the bottom your web browser

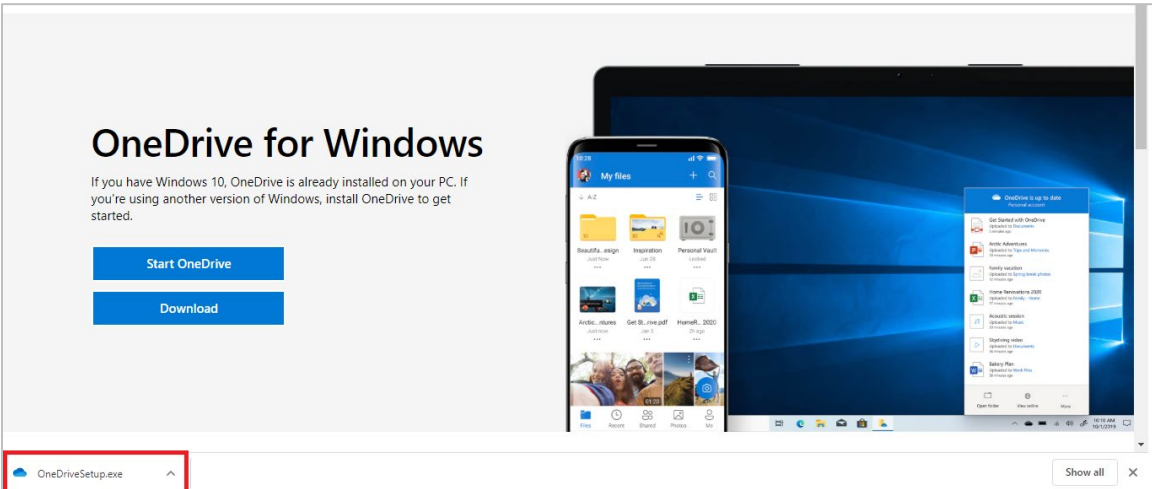

<span id="page-4-1"></span>**Figure 3: Click OneDriveSetup.exe**

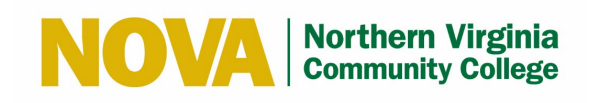

**Note:** If the User Account Control dialog displays prompting you to provide an admin user name and password to run the Microsoft OneDrive Setup, cancel by clicking the **No** button and you will be able to proceed.

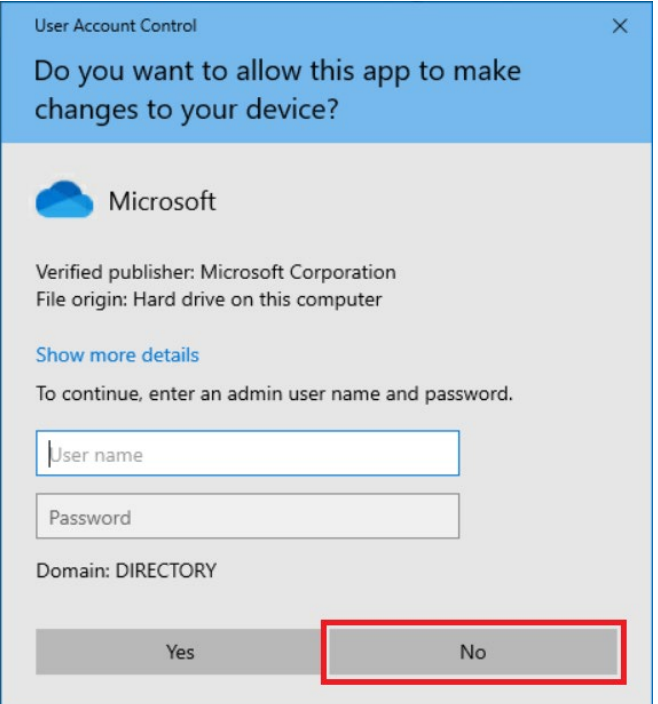

**Figure 4: User Account Control Dialog**

<span id="page-5-0"></span>Microsoft OneDrive Setup will start.

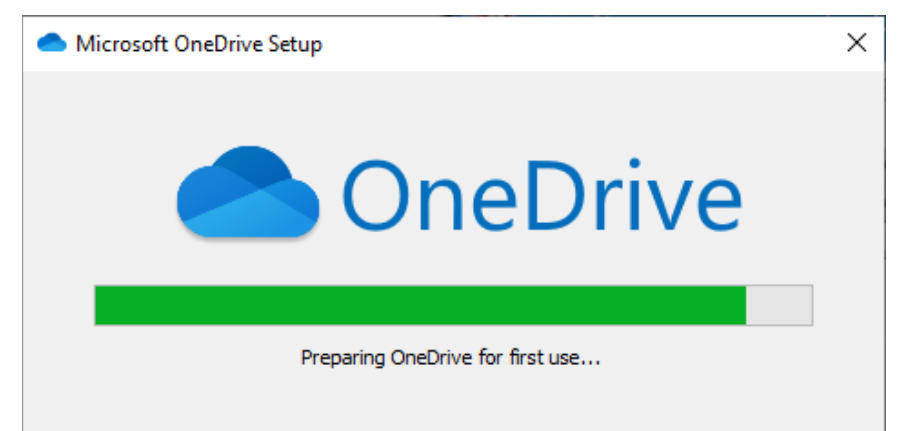

#### **Figure 5: OneDrive Setup Process**

<span id="page-5-1"></span>Once OneDrive is installed, Microsoft OneDrive Setup will close.

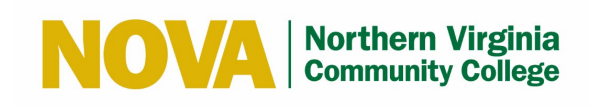

#### <span id="page-6-0"></span>**4 Setup Your O365 OneDrive Account**

Follow these steps to setup your O365 OneDrive account:

- 1. Select the  $\Box$  icon from the Windows task bar.
- 2. Select **OneDrive** from the Program Menu.

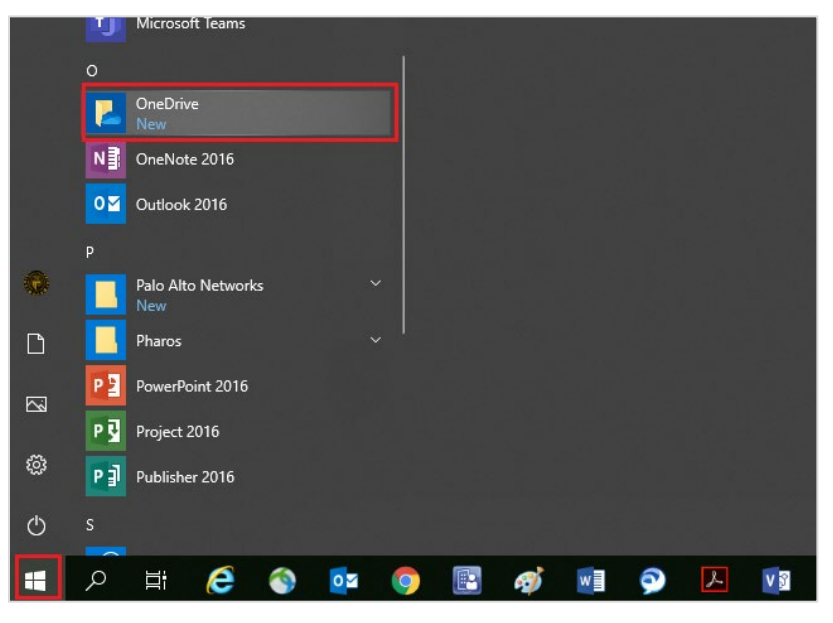

**Figure 6: Select OneDrive from Program Menu**

<span id="page-6-1"></span>3. Enter your NVCC email address and click the **Sign In** button.

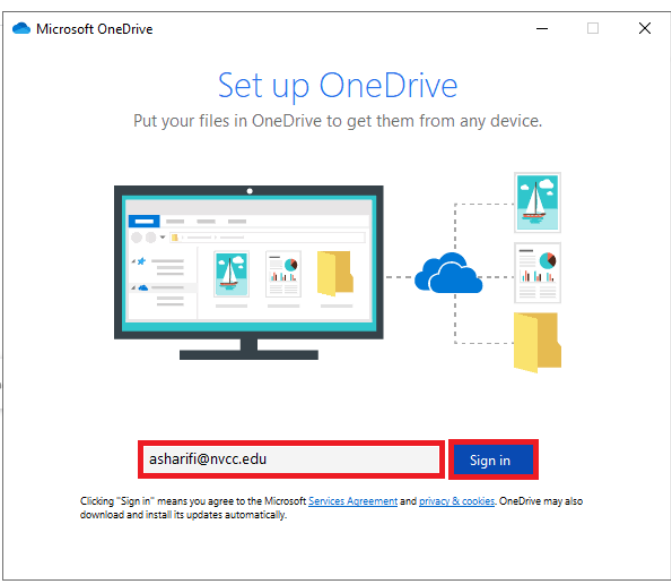

<span id="page-6-2"></span>**Figure 7: Sign In With NVCC Account (a)**

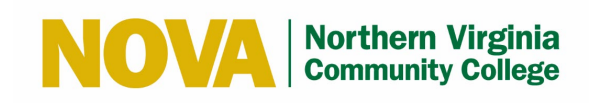

4. If prompted, click the **Work or school** button.

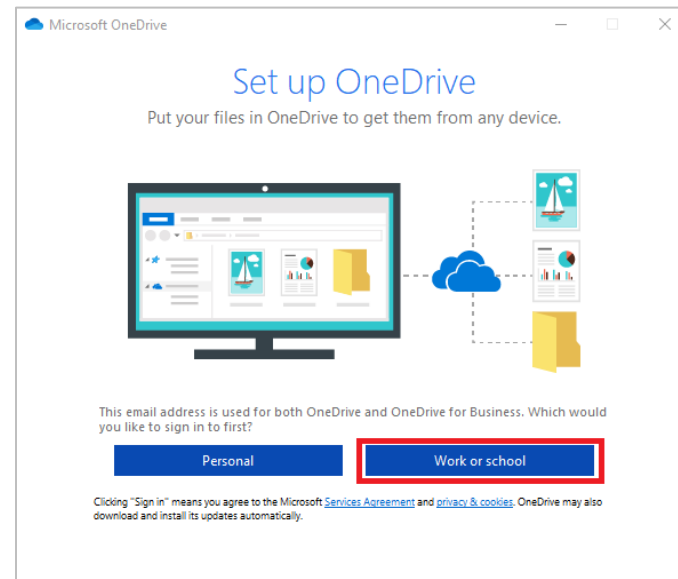

#### **Figure 8: Sign In With NVCC Account (b)**

<span id="page-7-0"></span>5. When prompted, enter your NVCC email address and password and click the **Sign In** button.

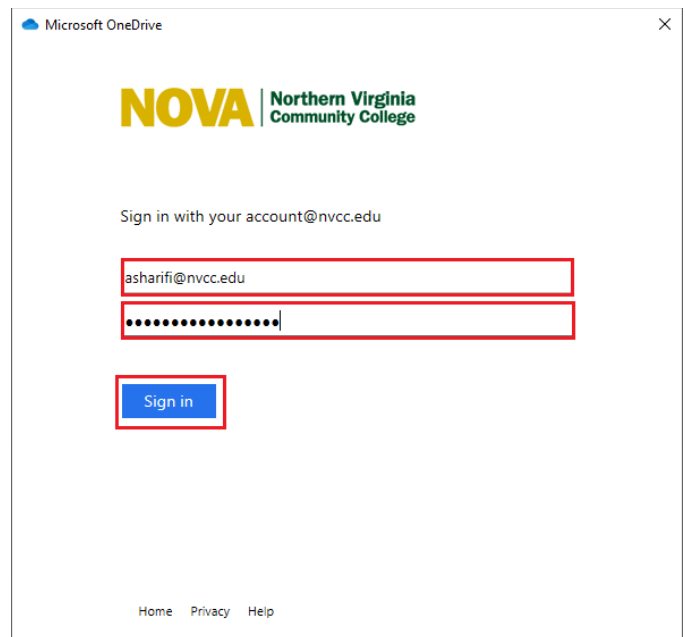

<span id="page-7-1"></span>**Figure 9: Sign In With NVCC Account (c)**

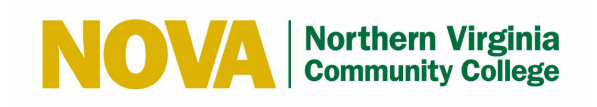

6. Click the **Next** button in multiple windows to create your OneDrive user profile.

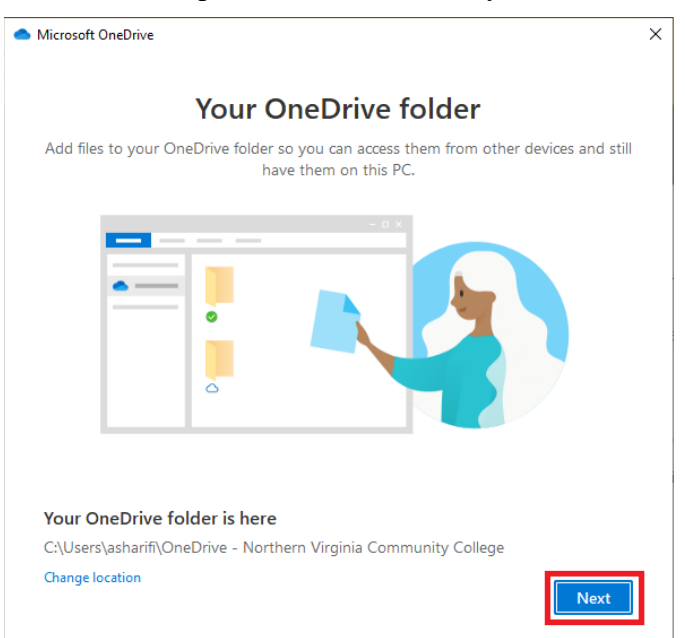

#### **Figure 10: Create OneDrive User Profile (a)**

<span id="page-8-0"></span>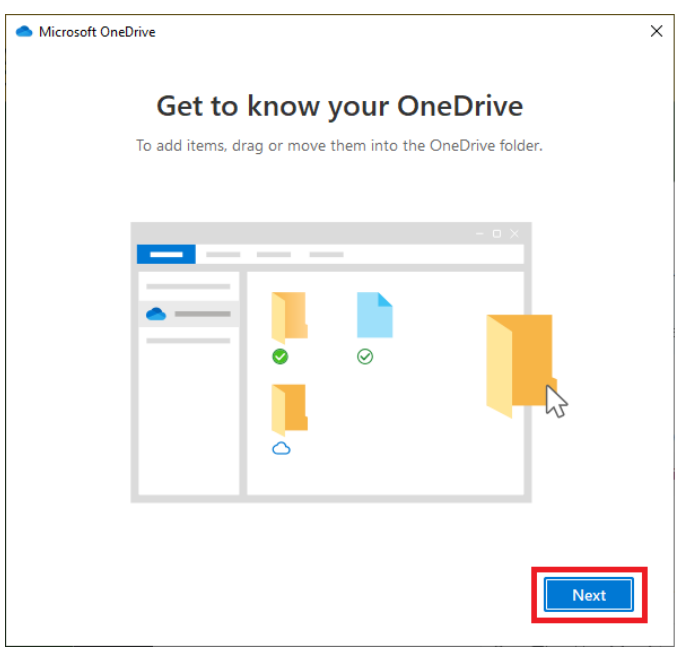

<span id="page-8-1"></span>**Figure 11: Create OneDrive User Profile (b)**

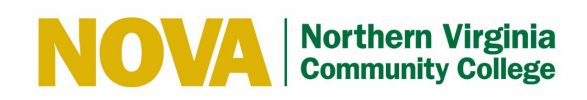

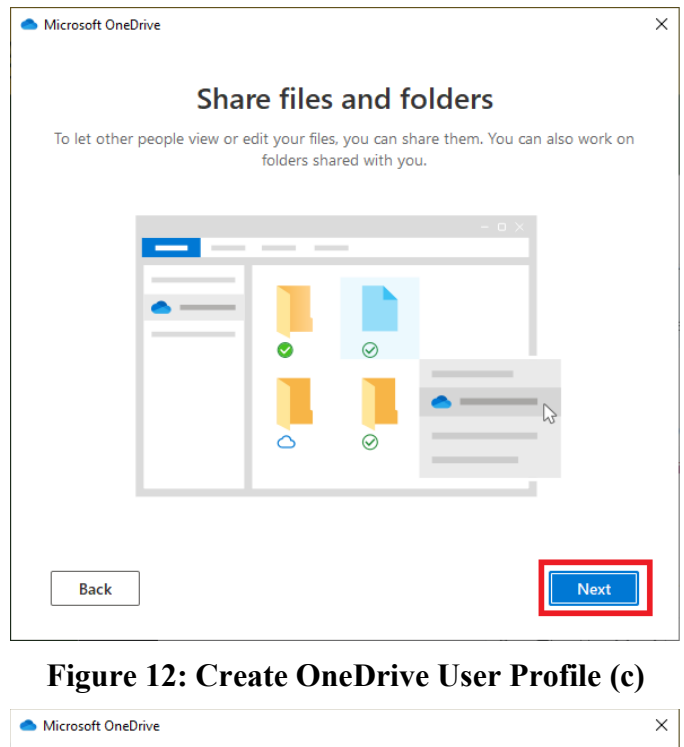

<span id="page-9-0"></span>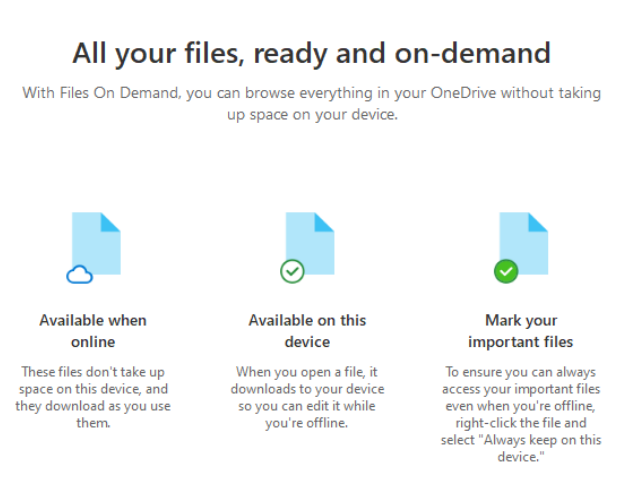

<span id="page-9-1"></span>**Figure 13: Create OneDrive User Profile (d)**

**Back** 

**Next** 

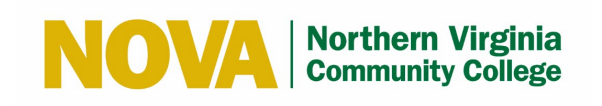

7. Click the **Later** button when prompted to get the mobile app.

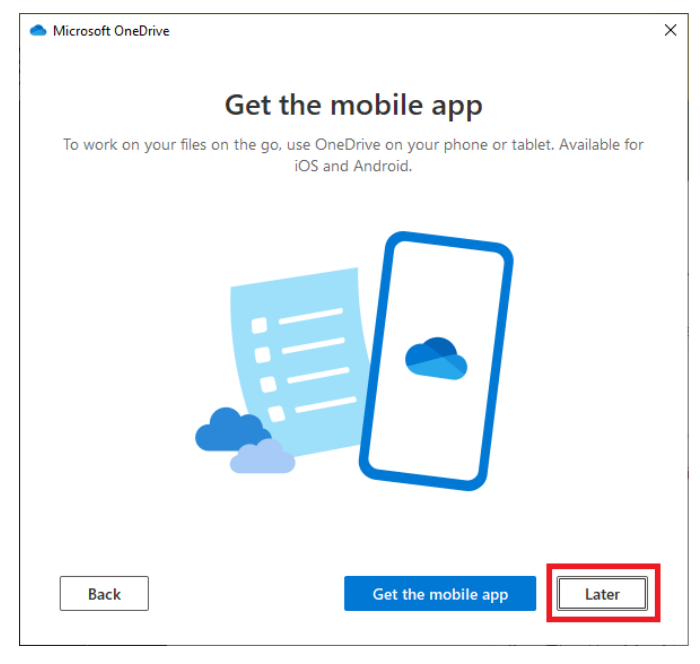

**Figure 14: Get Mobile App**

<span id="page-10-0"></span>8. Click the **Open my OneDrive – Northern Virginia Community College folder** button.

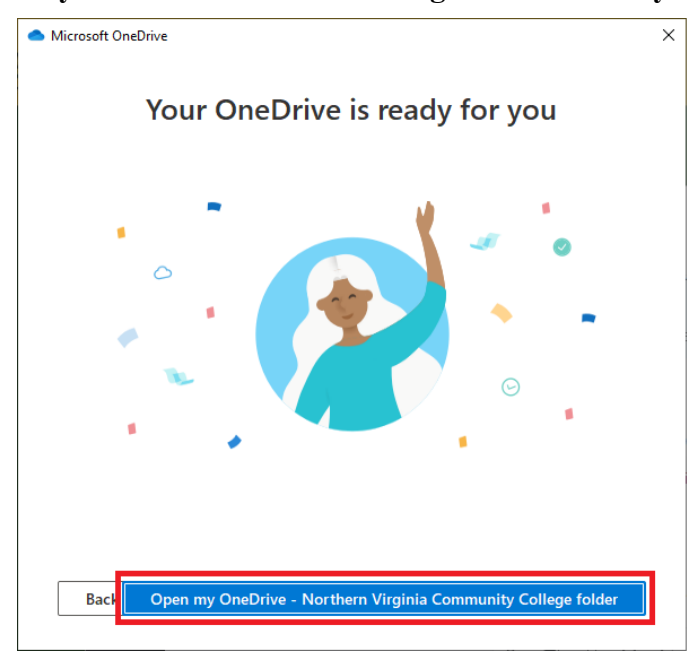

<span id="page-10-1"></span>**Figure 15: Click Open my OneDrive – Northern Virginia Community College Folder**

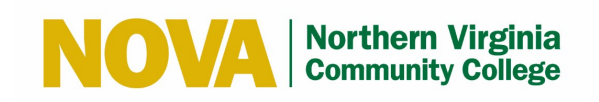

9. Verify you see OneDrive in the left-hand pane of File Explorer.

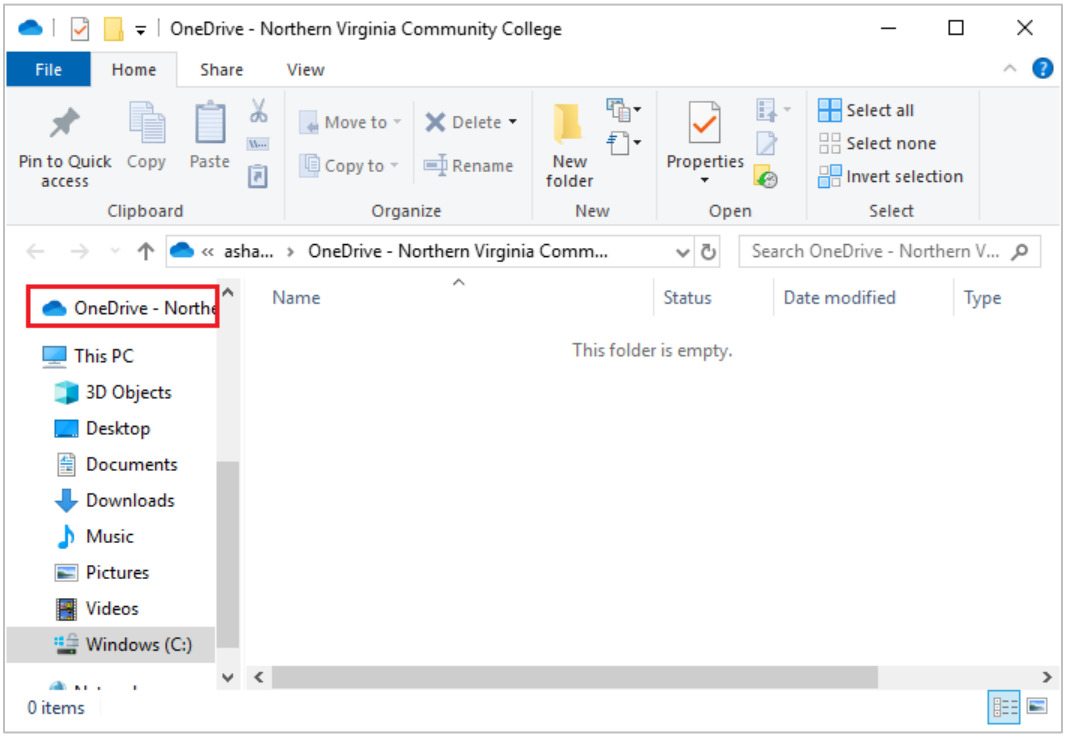

#### **Figure 16: OneDrive in File Explorer**

<span id="page-11-0"></span>10. To access OneDrive from the Program Menu: Select the icon from the Windows task bar and select **OneDrive** from the Program Menu.

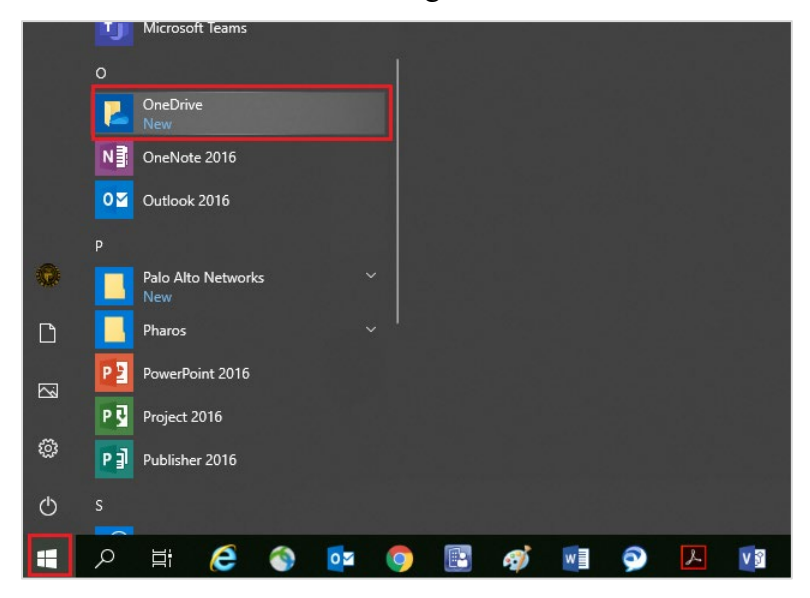

<span id="page-11-1"></span>**Figure 17: Select OneDrive from Program Menu Click on windows icon then "OneDrive"** 

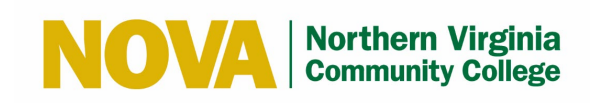

11. Verify you see OneDrive in the left-hand pane of File Explorer.

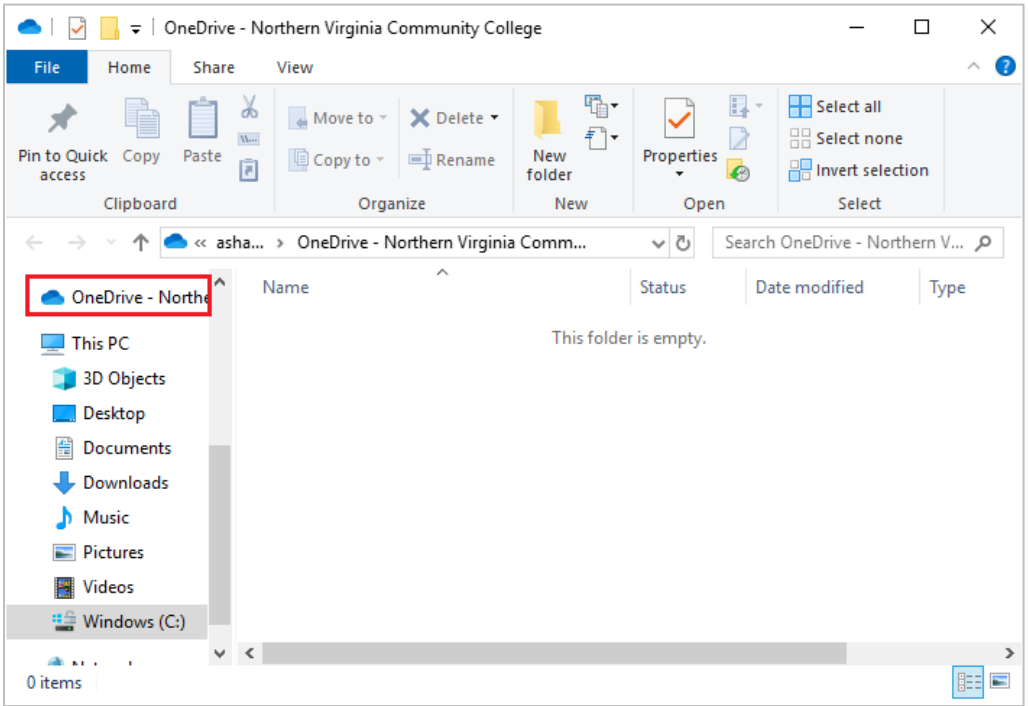

<span id="page-12-0"></span>**Figure 18: OneDrive in File Explorer**

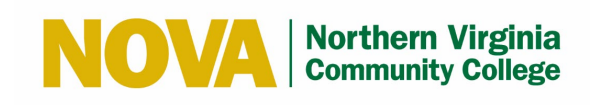

#### <span id="page-13-0"></span>**5 Manage Backup of Folders to OneDrive**

Follow these steps to manage the backup of folders to OneDrive to sync the folders on your hard drive with OneDrive:

1. Select the **i**con in the Windows system tray and select **More > Settings.** 

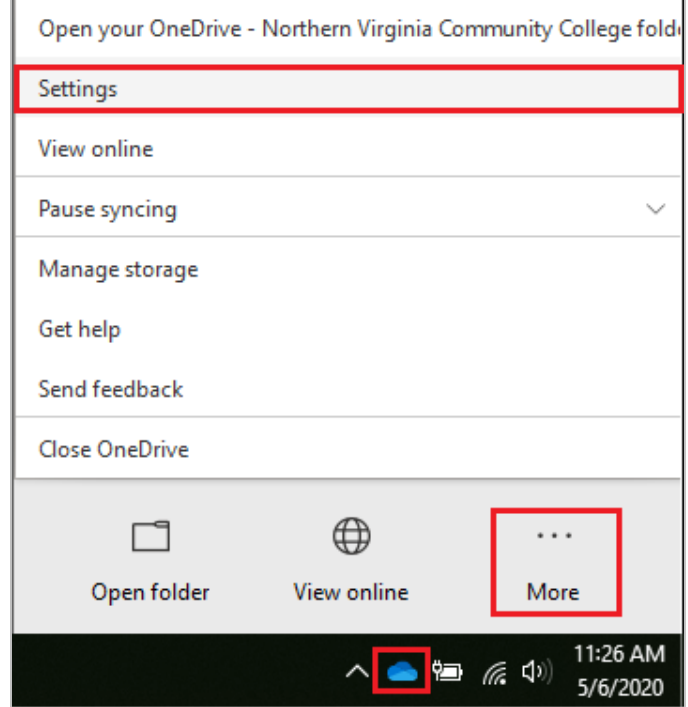

<span id="page-13-1"></span>**Figure 19: Manage Backup (a)**

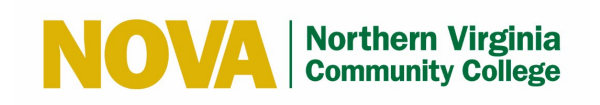

2. Select the **Backup** tab and then click the **Manage Backup** button.

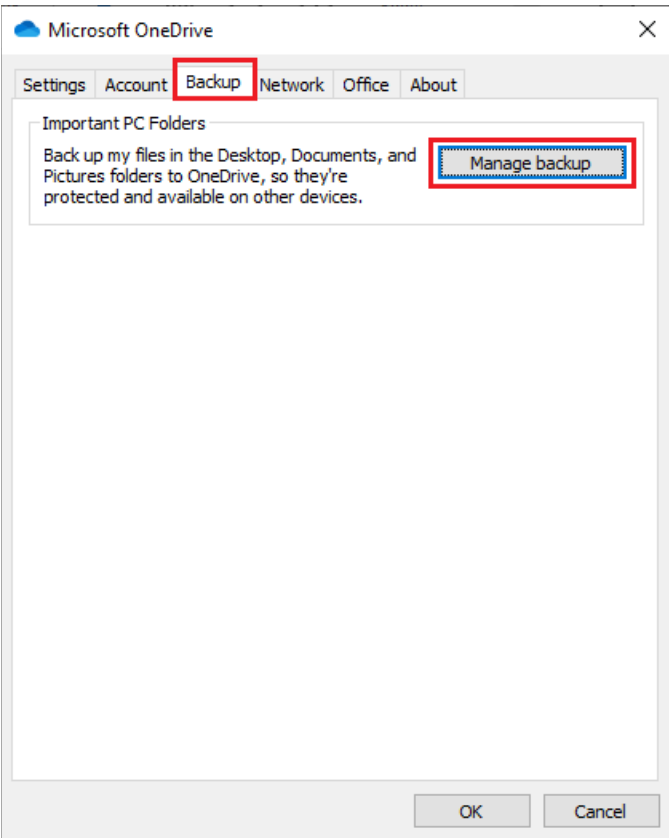

<span id="page-14-0"></span>**Figure 20: Manage Backup (b)**

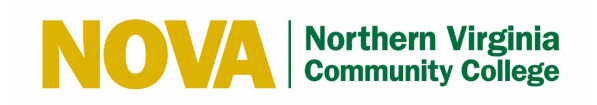

3. Select the folders to backup and click the **Start Backup** button.

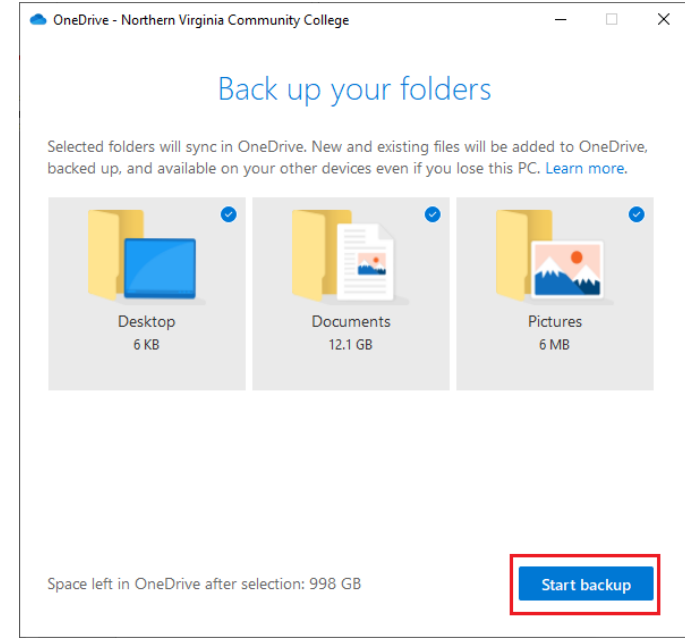

#### **Figure 21: Manage Backup (c)**

<span id="page-15-0"></span>OneDrive sets up the folder backup and syncs these folders from your hard drive to OneDrive. Depending on the size of your folders, this may take a while.

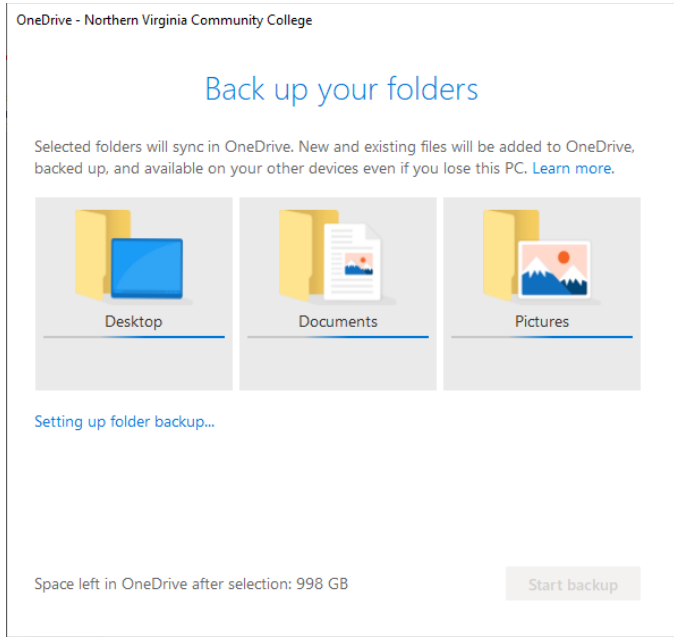

<span id="page-15-1"></span>**Figure 22: Manage Backup (d)**

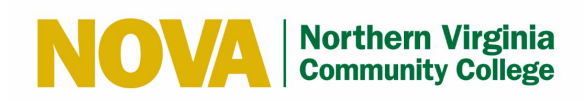

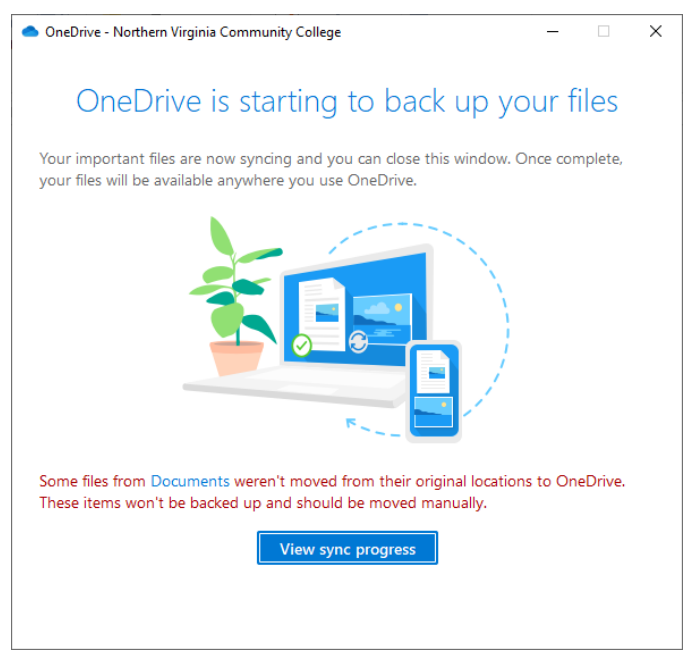

**Figure 23: Manage Backup (e)**

<span id="page-16-0"></span>**Note:** If a message displays stating some files weren't moved from their original locations to OneDrive and won't be backed up, you should move the files manually to OneDrive.

Going forward, all your files saved to these folders on your hard drive will be automatically backed up on OneDrive.

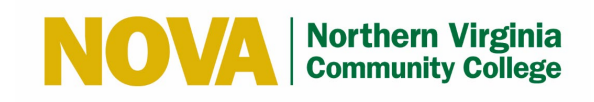

## <span id="page-17-0"></span>**6 Access Files on the Computer's OneDrive**

Follow these steps to access files on the computer's OneDrive:

1. Click the icon. 2. Look in the left-hand pane of File Explorer for the **OneDrive** icon and click to open. You'll see the folders containing your Office files.  $\Box$  $\Box$  = | OneDrive - Northern Virginia Community College ×  $\sim$   $\sim$ Q File Home Share View  $\hat{\phantom{a}}$ 喢 厚 Select all Y Move to -× X Delete - $W$ .  $\frac{1}{2}$  Select none Pin to Quick Copy Paste New Properties Copy to -三 Rename 同  $\Box$  Invert selection  $\mathcal{L}$ access folder Select Clipboard Organize New Open  $\uparrow$   $\uparrow$ > OneDrive - Northern Virginia Community C... > V Ō Search OneDrive - Northern V... @  $\leftarrow$  $\lambda$ Project Charter / ^ Name **Status** Date modified Type Desktop 0 5/6/2020 2:21 PM **File folder** ← OneDrive - Northe Documents Ø 5/6/2020 11:34 AM File folder  $\Box$  Desktop **Pictures** Ő 5/6/2020 11:44 AM File folder **● Documents**  $\rightarrow$  $\rightarrow$ OneNote Notebi  $\angle$   $\Box$  Pictures  $\vee$   $\Box$  This PC > 3D Objects  $\Box$  Desktop  $\rightarrow$  $\angle$   $\triangleq$  Documents  $\triangleright$   $\longrightarrow$  Downloads  $\prec$  $\rightarrow$ EE 5 items

**Figure 24: Access Files on Computer's OneDrive**

<span id="page-17-1"></span>If you are prompted to log in, use your NVCC LAN account credentials. Logging in enables the syncing of files from your desktop/laptop to the cloud.

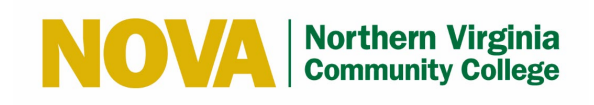

## <span id="page-18-0"></span>**7 Access Files in the OneDrive Cloud**

Follow these steps to access files in the OneDrive cloud:

- 1. Open your web browser and go to [https://www.office.com.](https://www.office.com/)
- 2. Click the **Sign in** button.

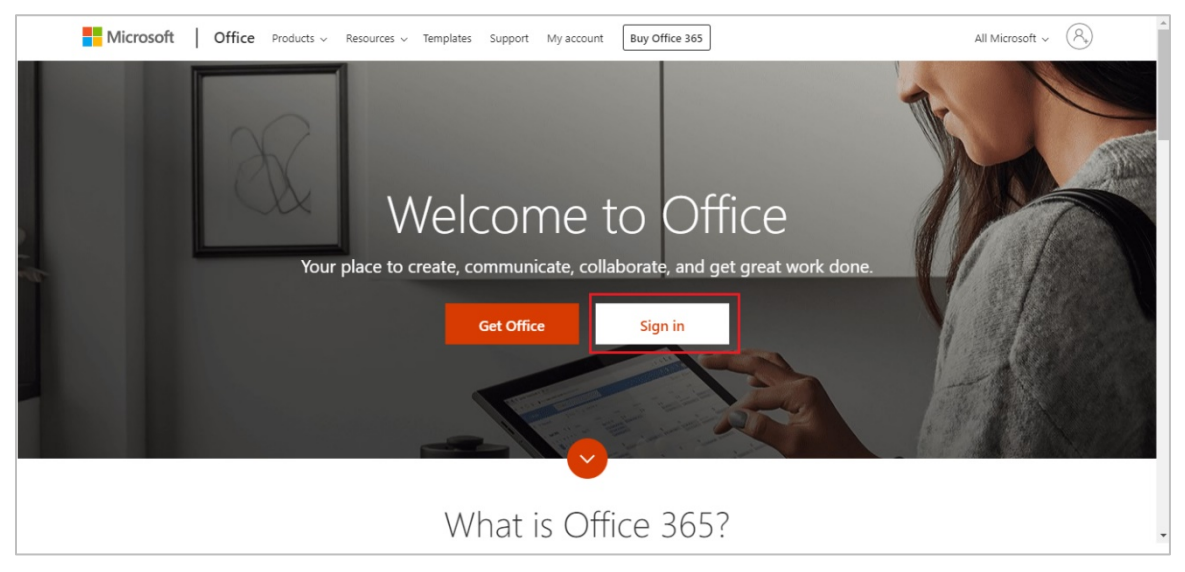

**Figure 25: Office Sign In**

<span id="page-18-1"></span>3. Select your NVCC account and proceed to Step 5, or if prompted, enter your NVCC email address and click the **Next** button.

<span id="page-18-2"></span>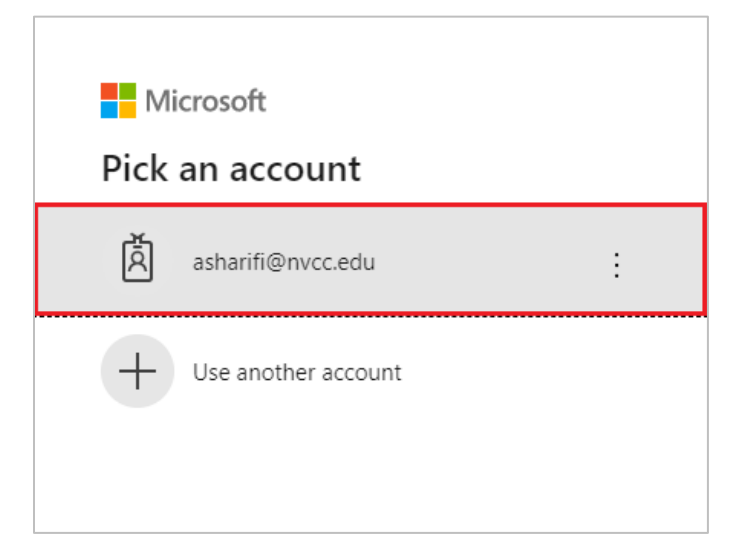

**Figure 26: Select NVCC Account**

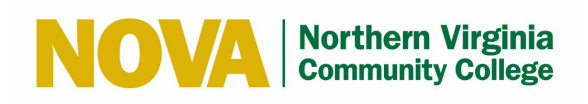

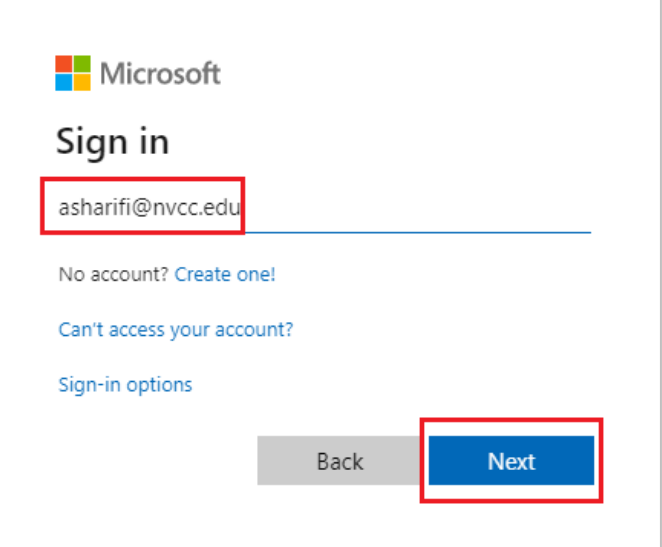

#### **Figure 27: Enter NVCC Email Address**

<span id="page-19-0"></span>4. If prompted, select **Work or School account.**

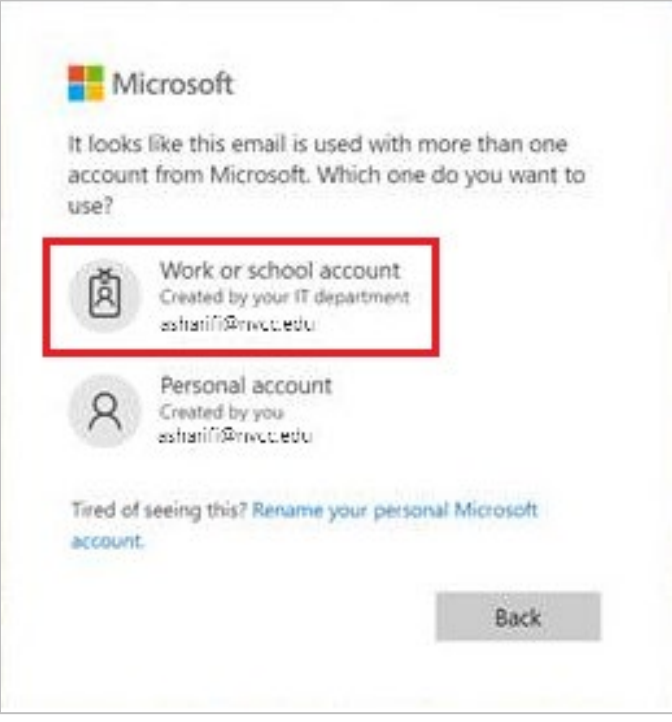

#### <span id="page-19-1"></span>**Figure 28: Select Work or School Account**

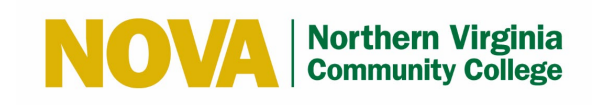

5. Enter your NVCC LAN account credentials and click the **Sign In** button.

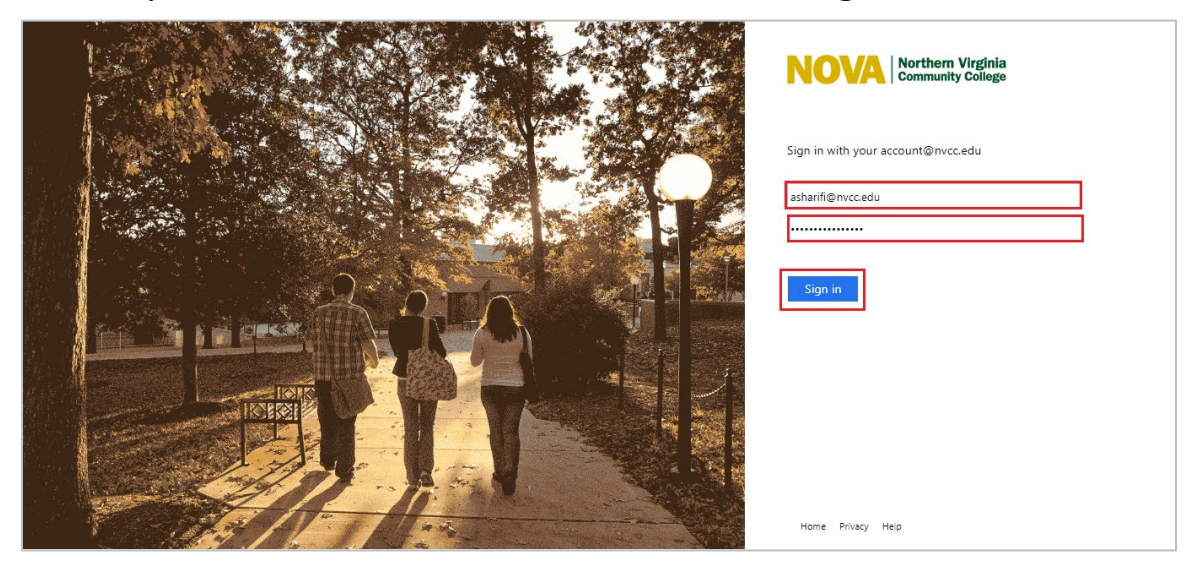

**Figure 29: NVCC Sign In**

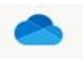

<span id="page-20-0"></span>6. Click the <sup>OneDrive</sup> icon.

<span id="page-20-1"></span>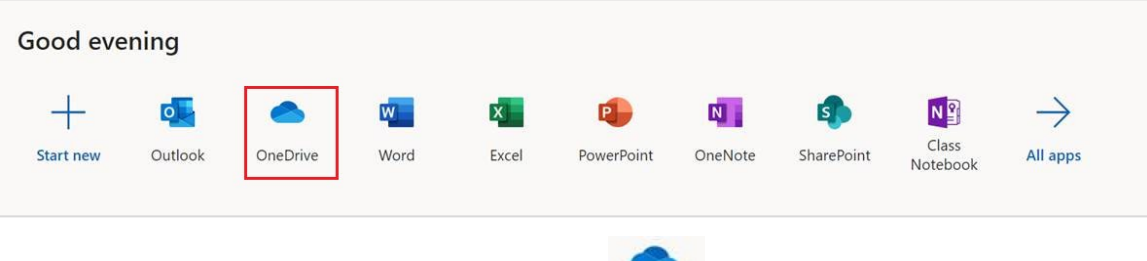

**Figure 30: Click OneDrive Icon** 

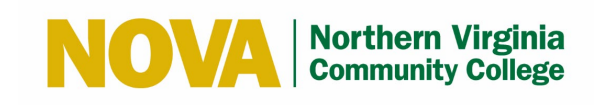

If this is your first time accessing the OneDrive, you will see several configuration screens. You may select **Skip** to bypass these screens or **Start** to view and follow the prompts.

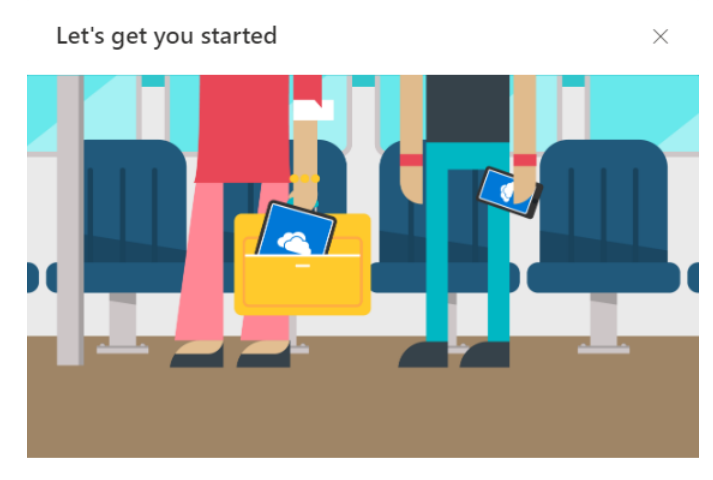

Welcome to your OneDrive account. When you put your files and pics in OneDrive, they are always at your finger tips, no matter where you are or which device you're looking at.

Skip 1 of 3 Start 2

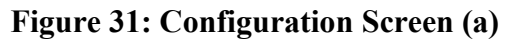

<span id="page-21-0"></span>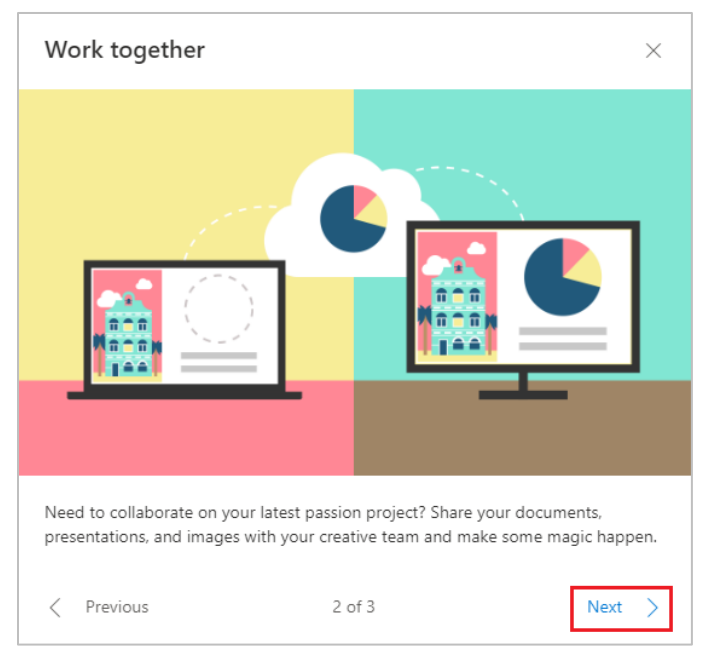

<span id="page-21-1"></span>**Figure 32: Configuration Screen (b)**

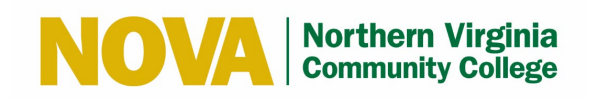

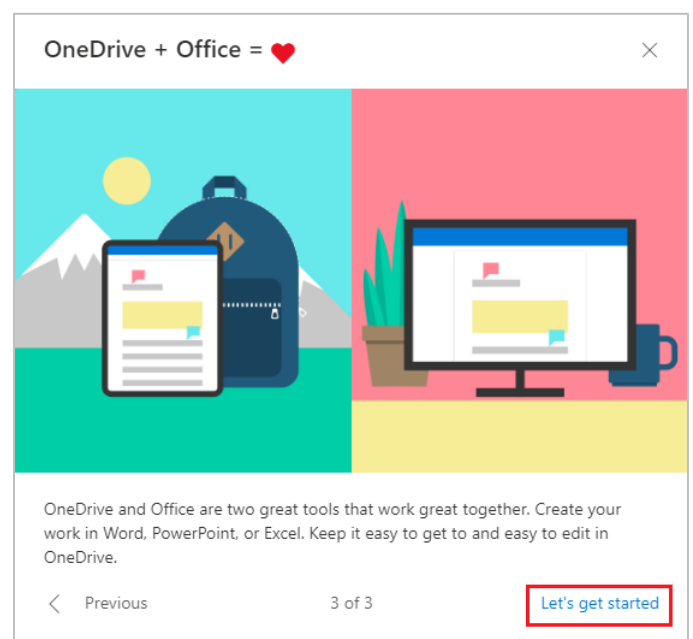

<span id="page-22-0"></span>**Figure 33: Configuration Screen (c)**

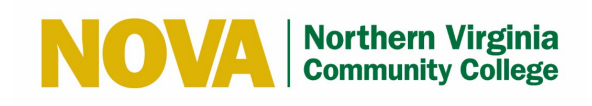

## <span id="page-23-0"></span>**8 Sign Out of OneDrive**

When you are done with OneDrive, please remember to sign out before closing the webpage. Follow these steps to sign out of OneDrive:

- 1. Click the icon with your initials in the upper right corner of the screen.
- 2. Select **Sign Out.**

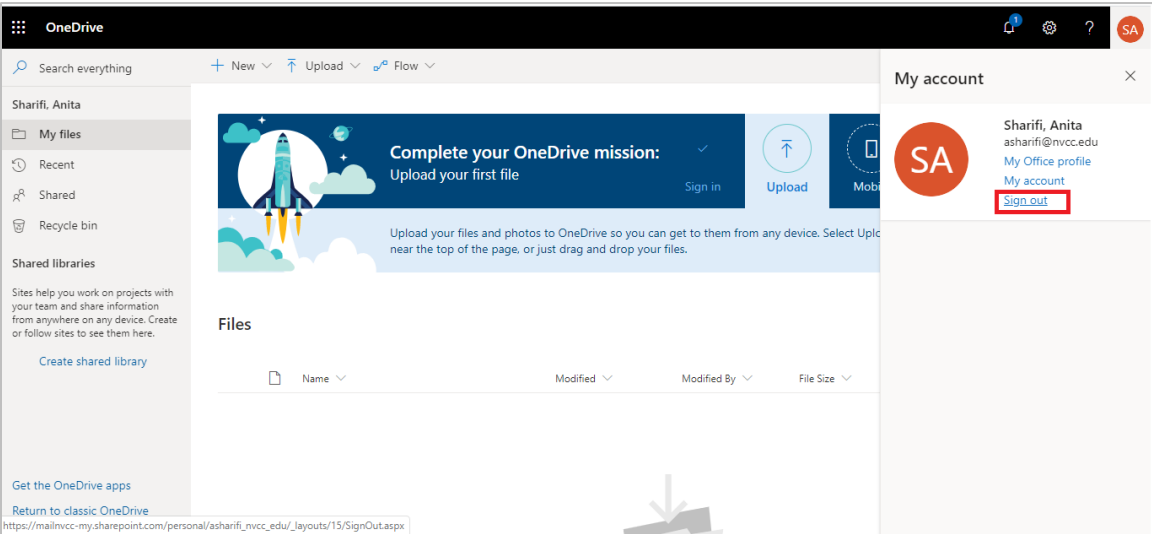

<span id="page-23-1"></span>**Figure 34: Sign Out OneDrive**

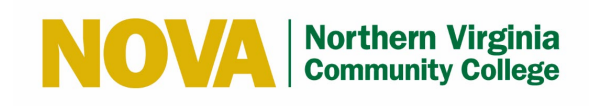

#### <span id="page-24-0"></span>**9 Save Files to the OneDrive Cloud**

Follow these steps to save files to OneDrive:

1. Select **File > Save As > OneDrive – Northern Virginia Community College** to save a work file to OneDrive.

## <span id="page-24-1"></span>**10 Upload Files to the OneDrive Cloud using Google Chrome**

Follow these steps to upload files to OneDrive Cloud using Google Chrome:

1. Select **Upload** > **Files** or **Upload** > **Folder**.

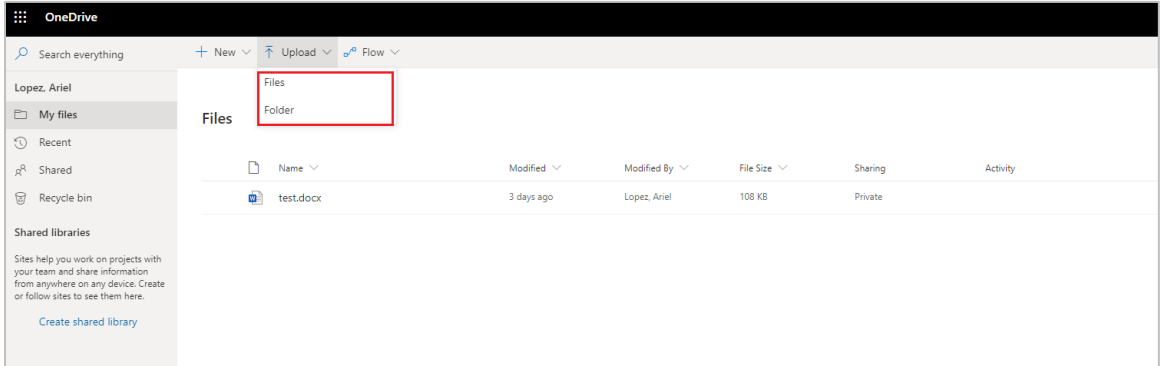

**Figure 35: Select Upload Files or Upload Folder**

<span id="page-24-2"></span>2. Select the files or folder you want to upload and click the Open button.

<span id="page-24-3"></span>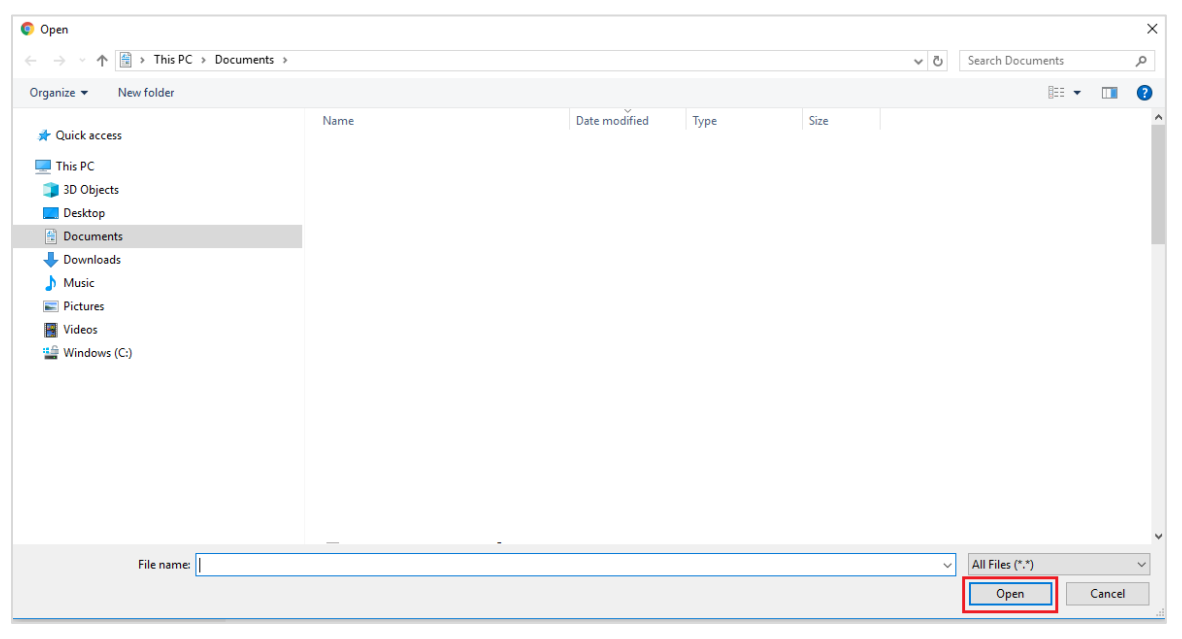

**Figure 36: Select Files or Folder to Upload**

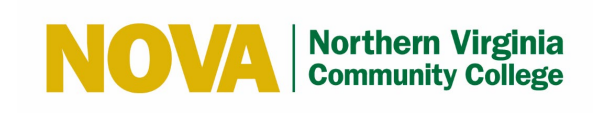

#### <span id="page-25-0"></span>**11 Resources**

The following resources are available for OneDrive:

- **Tips and Troubleshooting Assistance** <https://support.office.com/office-training-center>
- **OneDrive Video Training** [https://support.office.com/en-us/article/onedrive-video](https://support.office.com/en-us/article/onedrive-video-training-1f608184-b7e6-43ca-8753-2ff679203132?wt.mc_id=otc_home)[training-1f608184-b7e6-43ca-8753-2ff679203132?wt.mc\\_id=otc\\_home](https://support.office.com/en-us/article/onedrive-video-training-1f608184-b7e6-43ca-8753-2ff679203132?wt.mc_id=otc_home)